## Запуск локального сервера Mobile SMARTS на ПК

Последние изменения: 2024-03-26

## Вариант 1

С помощью панели «[Администрирования](https://www.cleverence.ru/support/13831/) серверов Mobile SMARTS»: зайдите в левом нижнем углу экрана в меню «Пуск», выберите папку «Cleverence Soft», далее в Mobile SMARTS нажмите «Администрирование серверов Mobile SMARTS».

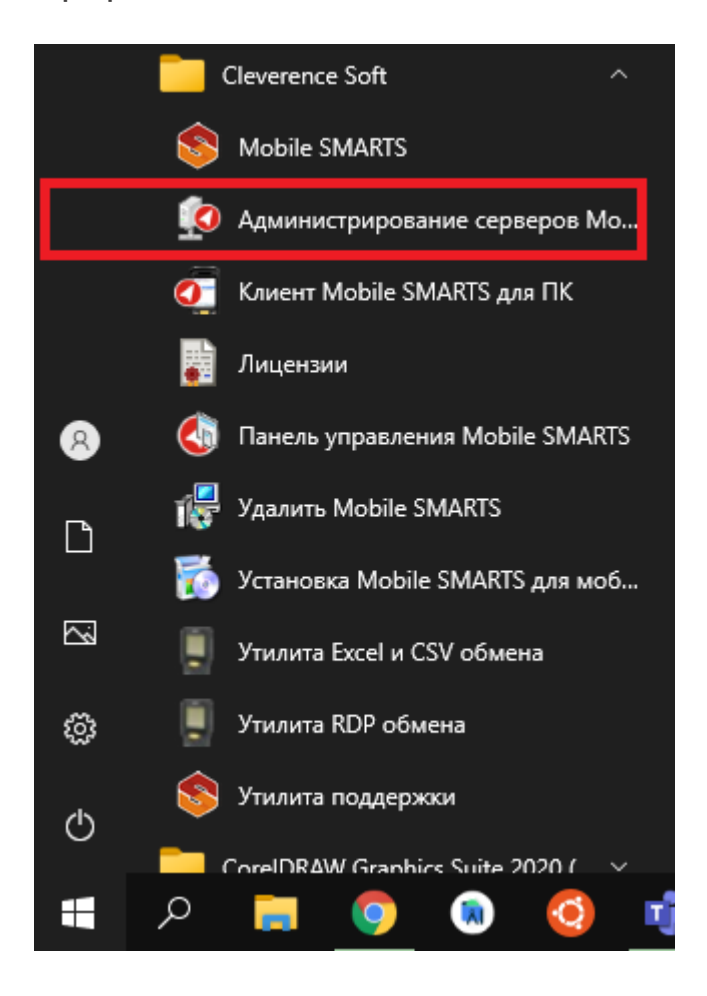

Для запуска сервера необходимо запустить или перезапустить службу. Появится уведомление о состоянии запуска.

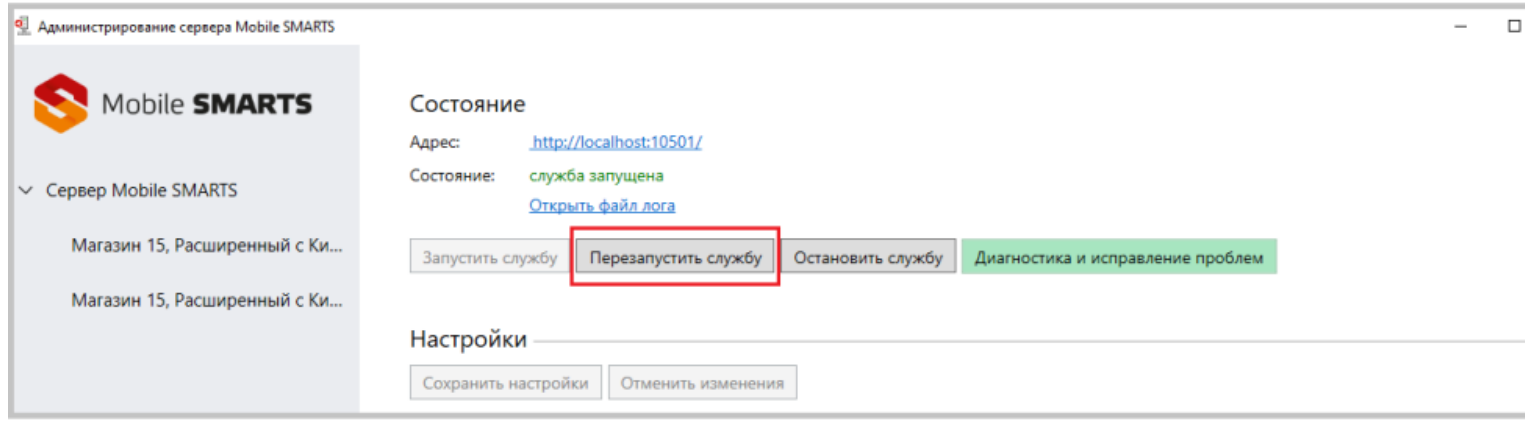

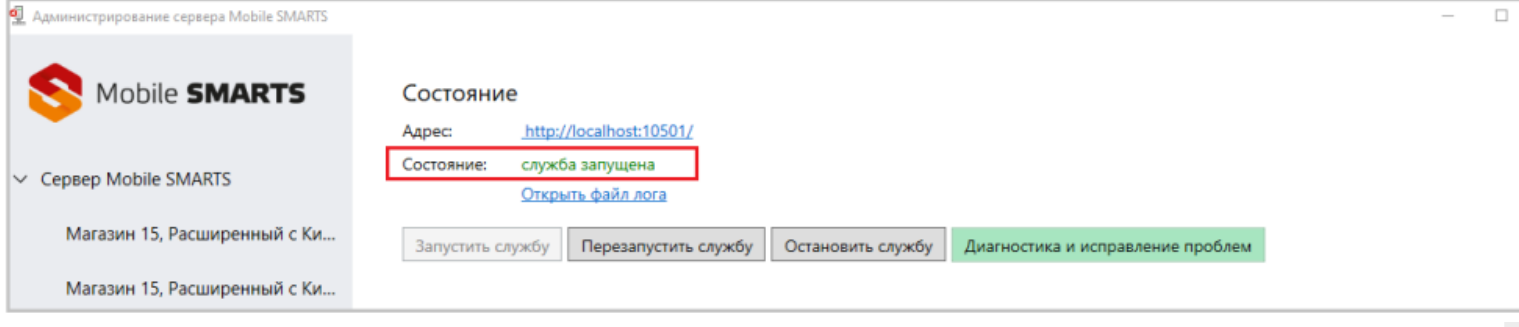

CLEVERENCE.RU — 2/3

## Вариант 2

Из панели управления «Службами» (Services) ОС Windows: для открытия панели управления службами нужно зайти в пуск, в строке вписать службы (или services), нажать на ввод или выбрать Службы (Service).

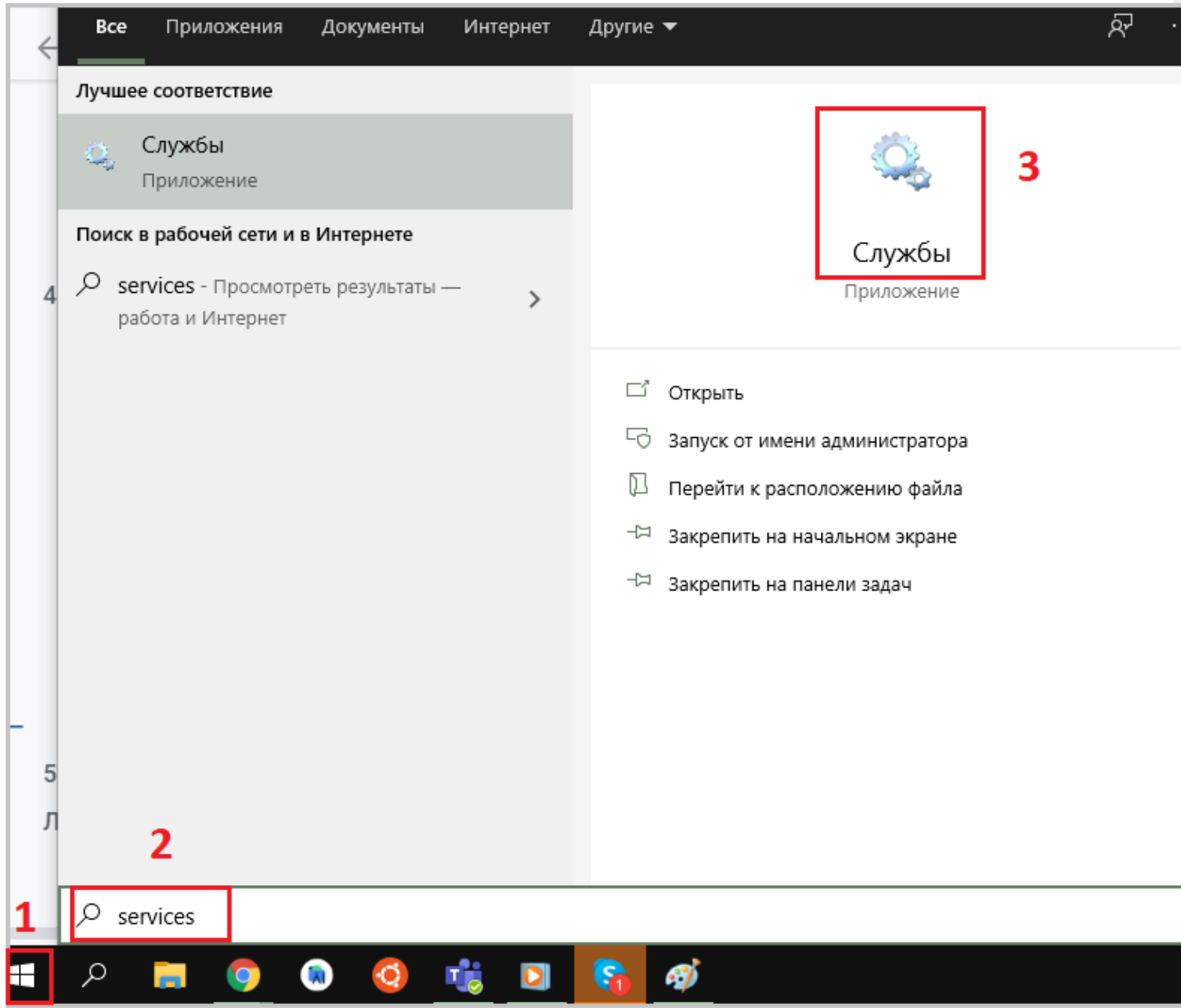

В открывшейся панели найдите «Mobile SMARTS Сервер» и запустите службу (Start). Когда служба запущена, у нее отображается соответствующий статус «Выполняется/Запущена» (Running). После запуска службы сервер будет доступен.

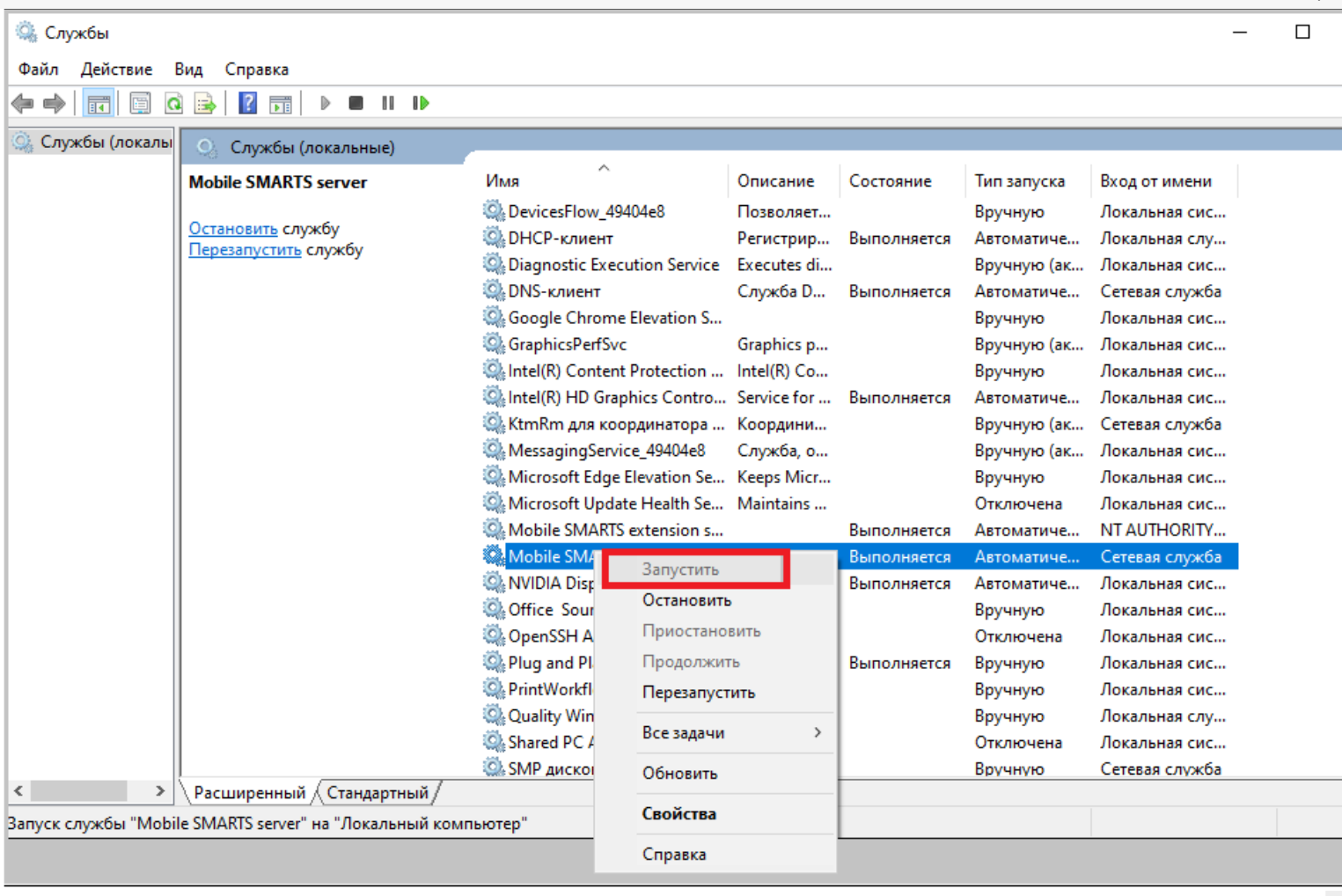

Cepsep Mobile SMARTS, Mobile SMARTS

## Не нашли что искали?

 $\odot$ 

Задать вопрос в техническую поддержку